# **Инсталиране на хардуер и работа с Device Manager**

## **Постъпково инсталиране на хардуер**

За да се даде началото на автоматично инсталирана не хардуер, както за хардуерни устройства, които не са открити, така и за устройства, които не се Plug and Play, може да се използва съветника за Добавяне на хардуер.

За да се стартира съветника за Добавяне на хардуер е необходимо да се направи следното:

- 1. От контролния панел се отваря връзката *Принтери и друг хардуер*.
- 2. В областта *Вж. още* на прозореца *Принтери и друг хардуер* се натиска върху връзката Д*обавяне на хардуер*. Това стартира съветника за *добавяне хардуер*.
- 3. Windows XP Professional стартира съветника за *добавяне на хардуер*, който се използва за инсталиране на софтуер, който да поддържа добавяния към компютъра хардуер и за отстраняване проблеми, които може да възникнат с него.
- 4. Натиска се бутона *Напред* за да се затвори страницата *Добре дошли в съветника за инсталиране на хардуер*.

Windows XP Professional претърсва за нови устройства, при което настъпва едно от следните три събития:

- Ако Windows XP Professional открие някакъв нов Plug and Play хардуер, той инсталира новия хардуер.
- Ако Windows XP Professional открие нов хардуер, той стартира съветника *Добавяне на нов хардуер*.
- Ако съветникът не може да намери ново устройство, той задава въпрос на потребителя дали новото устройство е свързано (*Is The Hardware Connected*) (фиг 10.6). Ако новото устройство е свързано трябва да се избере *Yes, I Have Already Connected The Hardware* и след това да се натисне *Напред*. Съветникът визуализира страницата *Следният хардуер вече е инсталиран на вашия компютър*. За да се добави хардуер, който не е в списъка, трябва да се натисне избере от списъка Добавяне на ново хардуерно устройство (фиг 10.7).

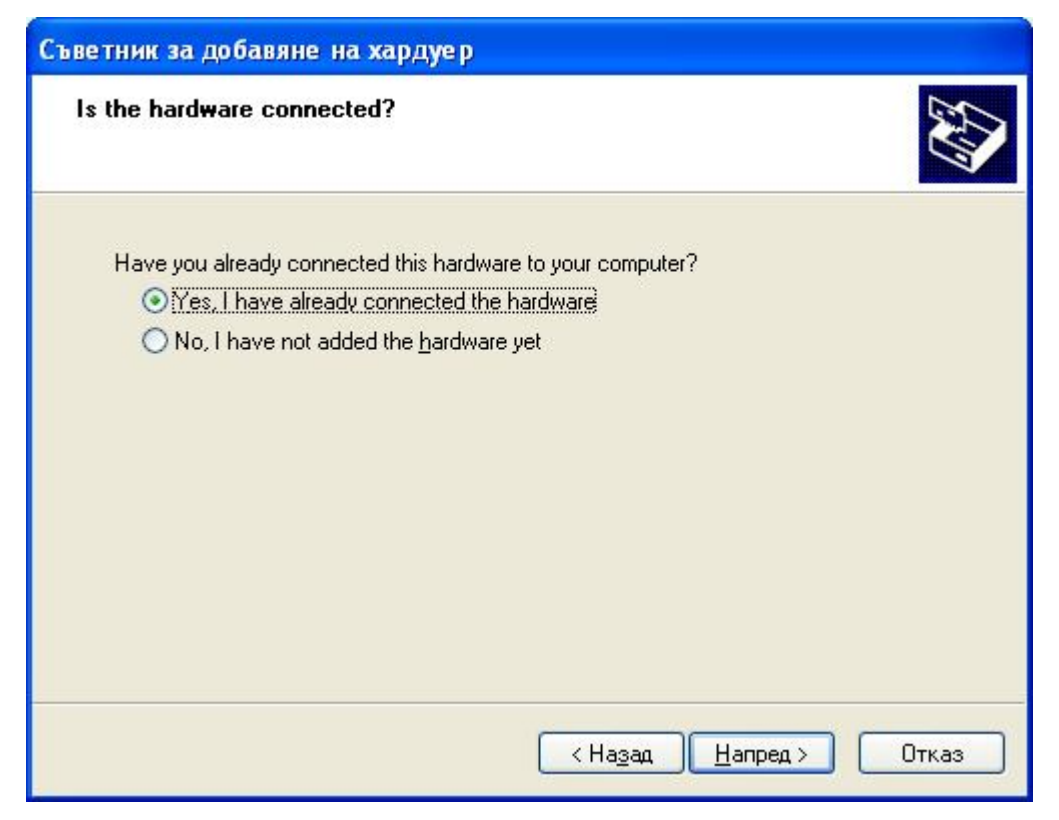

**Фиг. 10.6 Запитване от съветника дали новото устройство е свързано към компютъра**

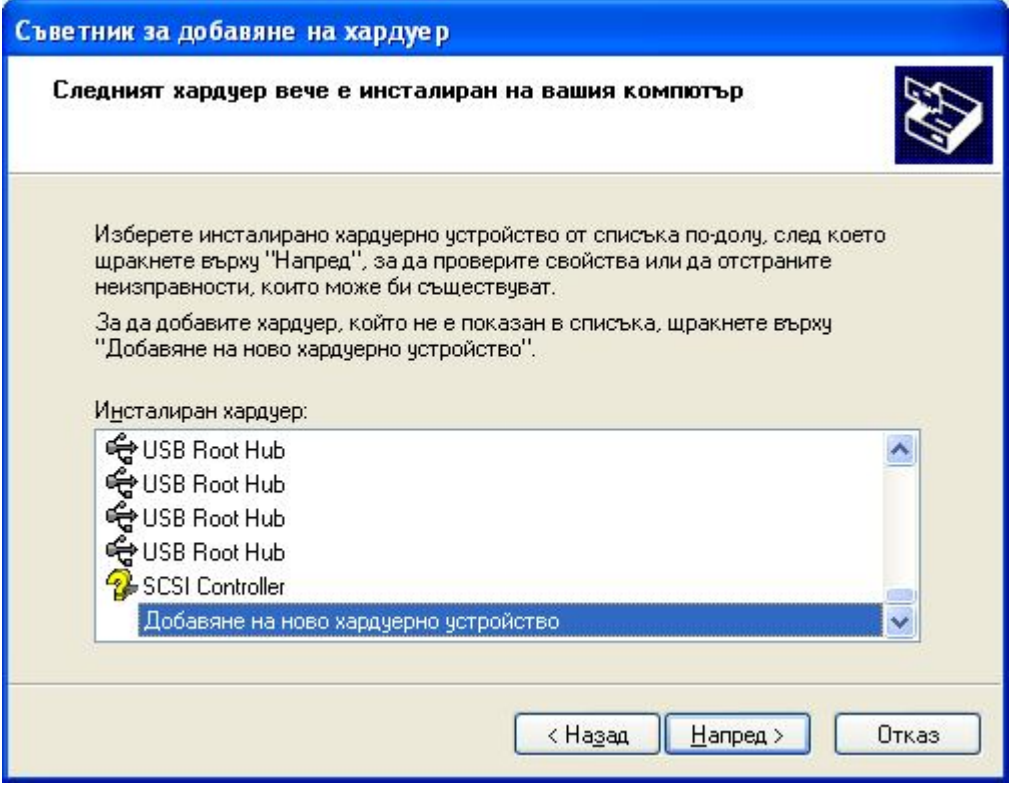

**Фиг. 10.7 Добавяне на ново хардуерно устройство**

1. Ако се избере инсталиране на ново хардуерно устройство, съветника ще попита дали да потърси и инсталира автоматично новото

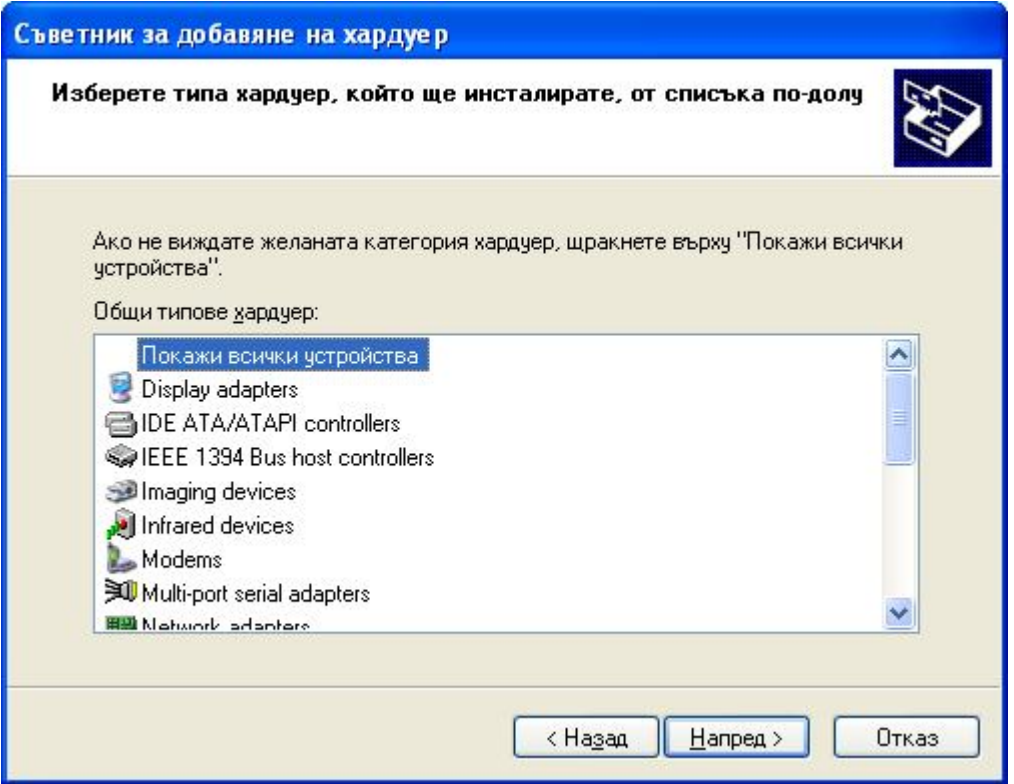

**Фиг. 10.9 Избор на категория на хардуерно устройство**

3. След като се избере тип на устройството съветника показва списък на устройства от този тип имащи вградена поддръжка в Windows XP (фиг 10.10).

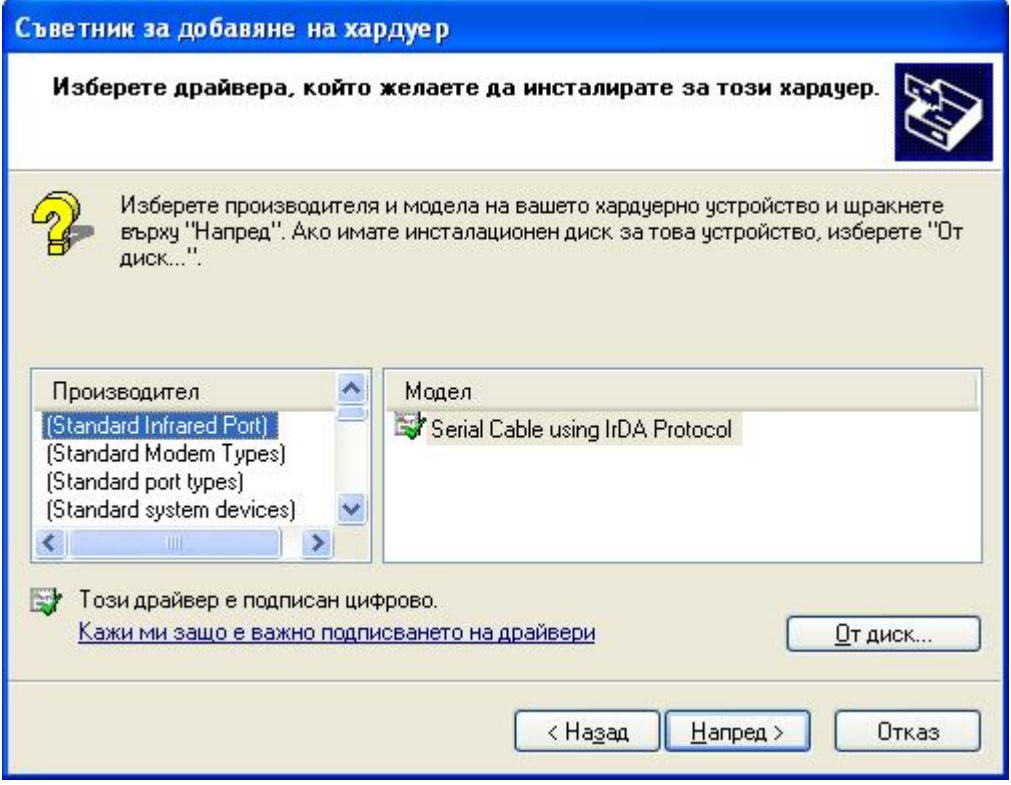

**Фиг. 10.10 Избор на драйвер за устройството**

- 4. Ако устройството не присъства в списъка, но има налични драйвери за него осигурени от производителя, трябва да се натисне бутона *Отдиск* и да се посочи пътя към драйверите.
- 5. След избор на драйвер за съответното устройство Windows XP инсталира избрания драйвер.

## **Потвърждаване на инсталирането на хардуер**

След инсталирането на хардуер, трябва да се потвърди инсталацията с помощта на *Device Manager*.

Може да се използва следната процедура, за да се конфигурира устройство, да се отстранят неизправности, свързани с него или да се потвърди коректността на инсталацията с помощта на *Device Manager*

1. Натиска се *Старт* бутона и се натиска с десния бутон на мишката върху *Моят компютър*. От контекстното меню се избира полето *Manage*. Отваря се конзолата *Computer Management* (фиг. 10.11).

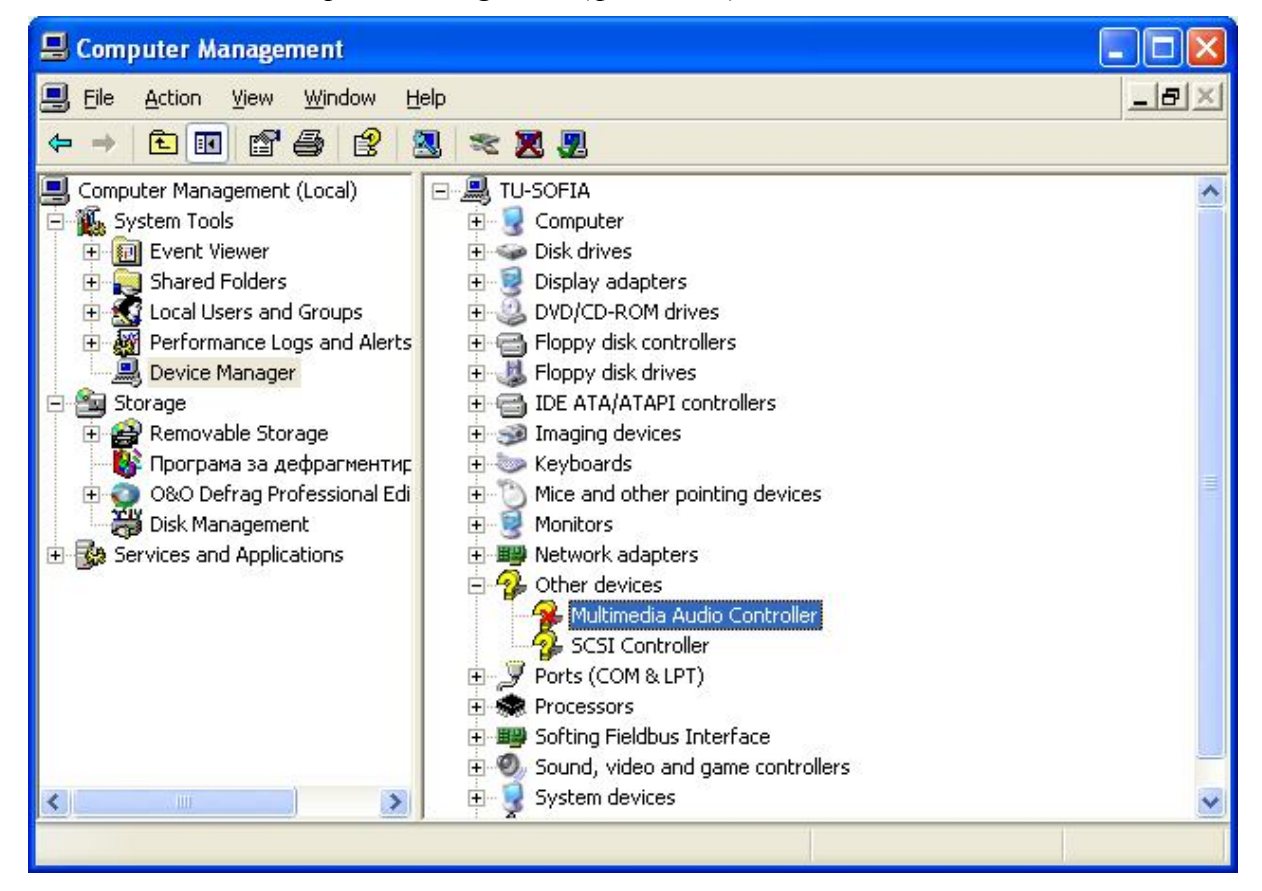

**Фиг. 10.11 Конзолата Computer Management**

Състоянието на всяко устройство може да се определи от иконата, с която е визуализирано. В таблица 10.2 са описани възможните състояния на хардуерно устройство и иконите, с които се визуализират.

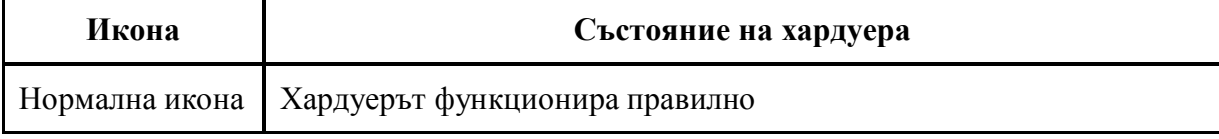

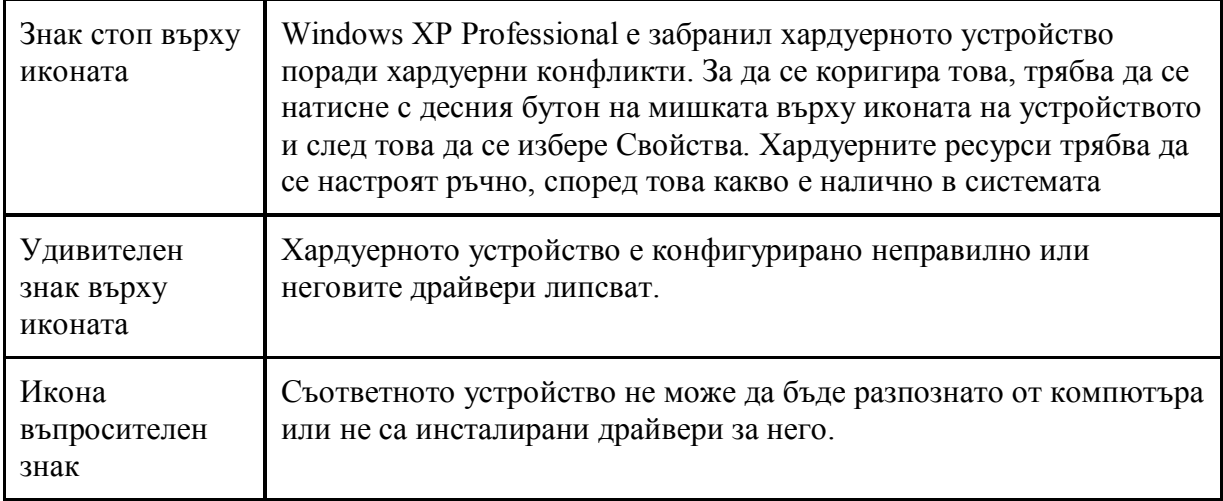

#### **Таблица 10.2 Състояния на хардуера в Device Manager**

- 2. Под *System Tools* се избира *Device Manager*.
- 3. В панела в дясно се натиска върху типа на устройството и след това се избира самото устройство, което трябва да се конфигурира. При двойно натискане с мишката върху устройството се визуализира диалога с настройките за устройството (фиг. 10.12).

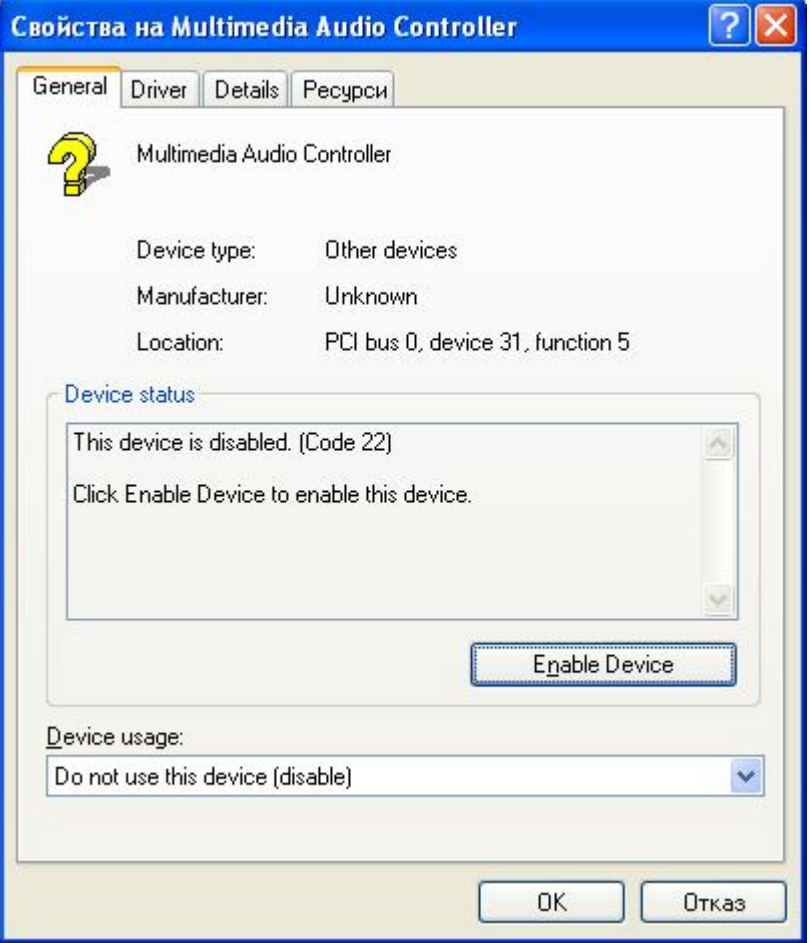

**Фиг. 10.12 Настройки на хардуерно устройство**

Наличните страници в диалоговия прозорец *Свойства на устройство* се различават в зависимост от избраното устройство, но може да включват някои от страниците, изброени в таблица 10.3

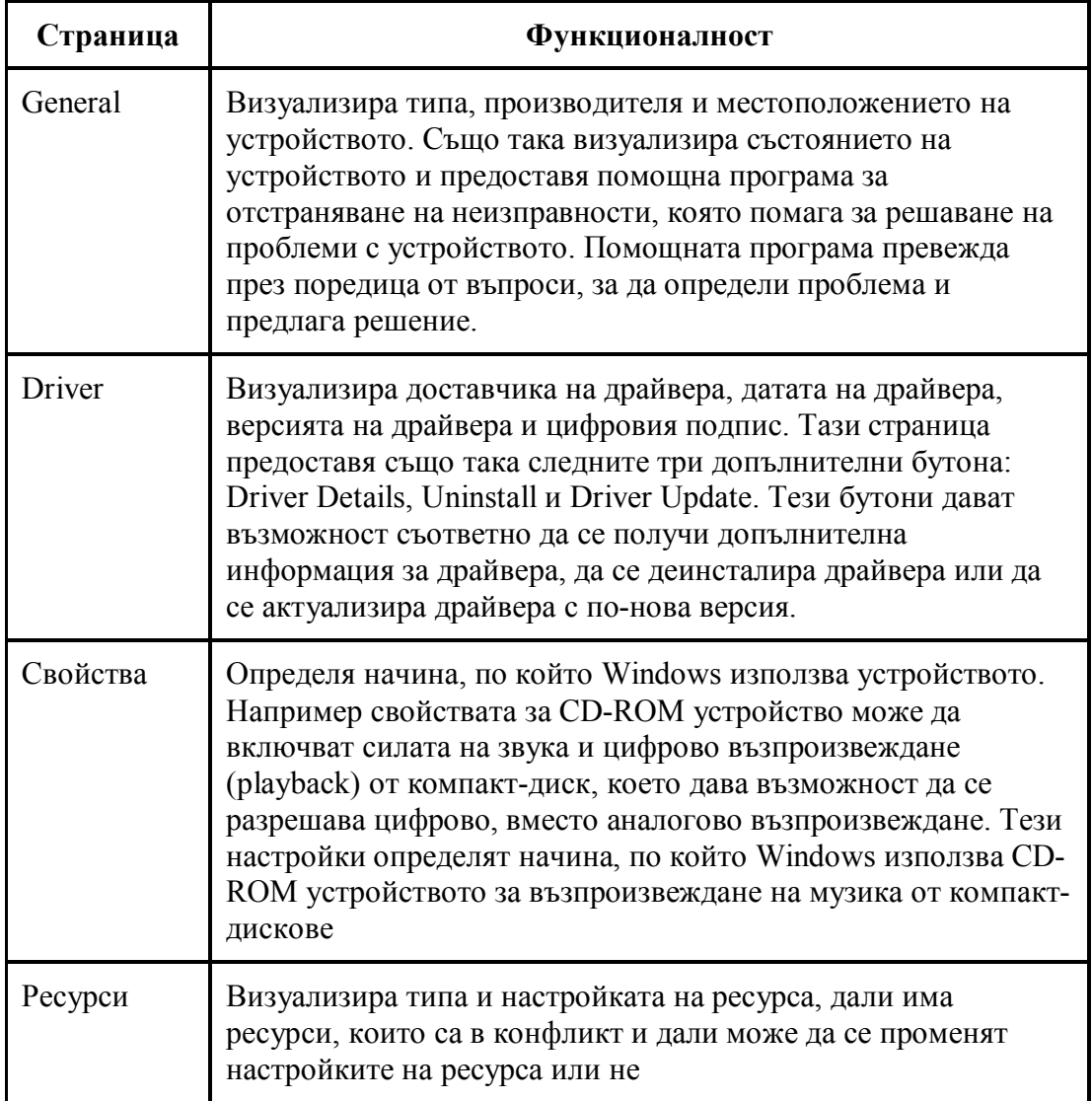

### **Таблица 11.3 Страници в диалоговия прозорец** *Свойства на устройство*

4. За да се конфигурира устройство, трябва да се премине на съответната страница. За да се отстраняват неизправности, в страницата General трябва да се натисне бутона Troubleshoot.